## **ClearThunder – How to Add Volunteering to your Registration:**

Log in using your ClearThunder login at: <http://events.clearthunder.com/21CONF>

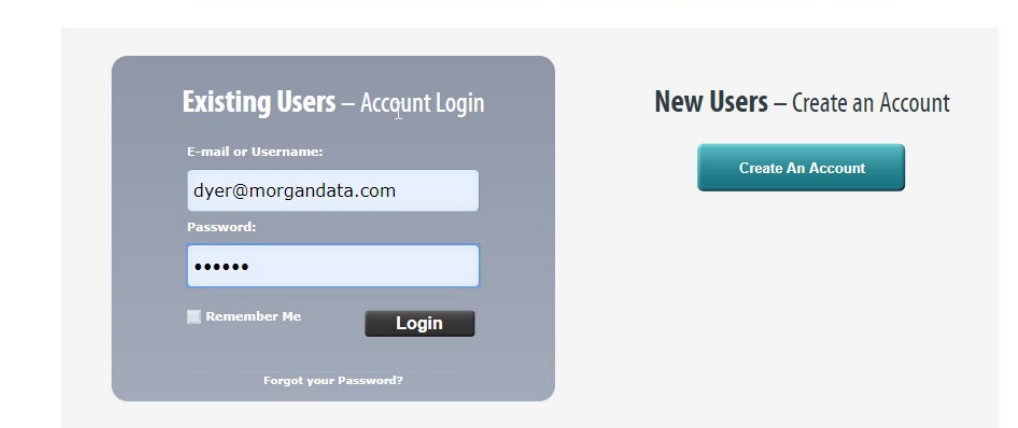

Select Register Myself and click Continue:

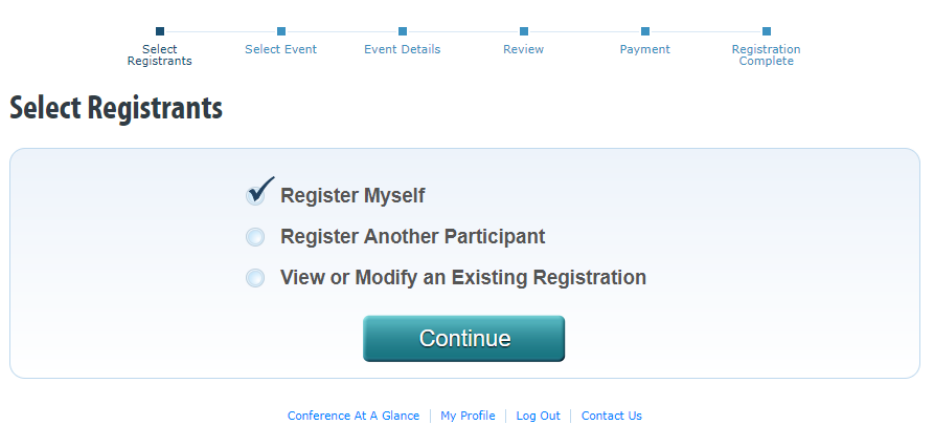

Check to make sure your information is correct and under Registration Description, select Conference Attendee (DO NOT SELECT VOLUNTEER HERE!) and click Continue:

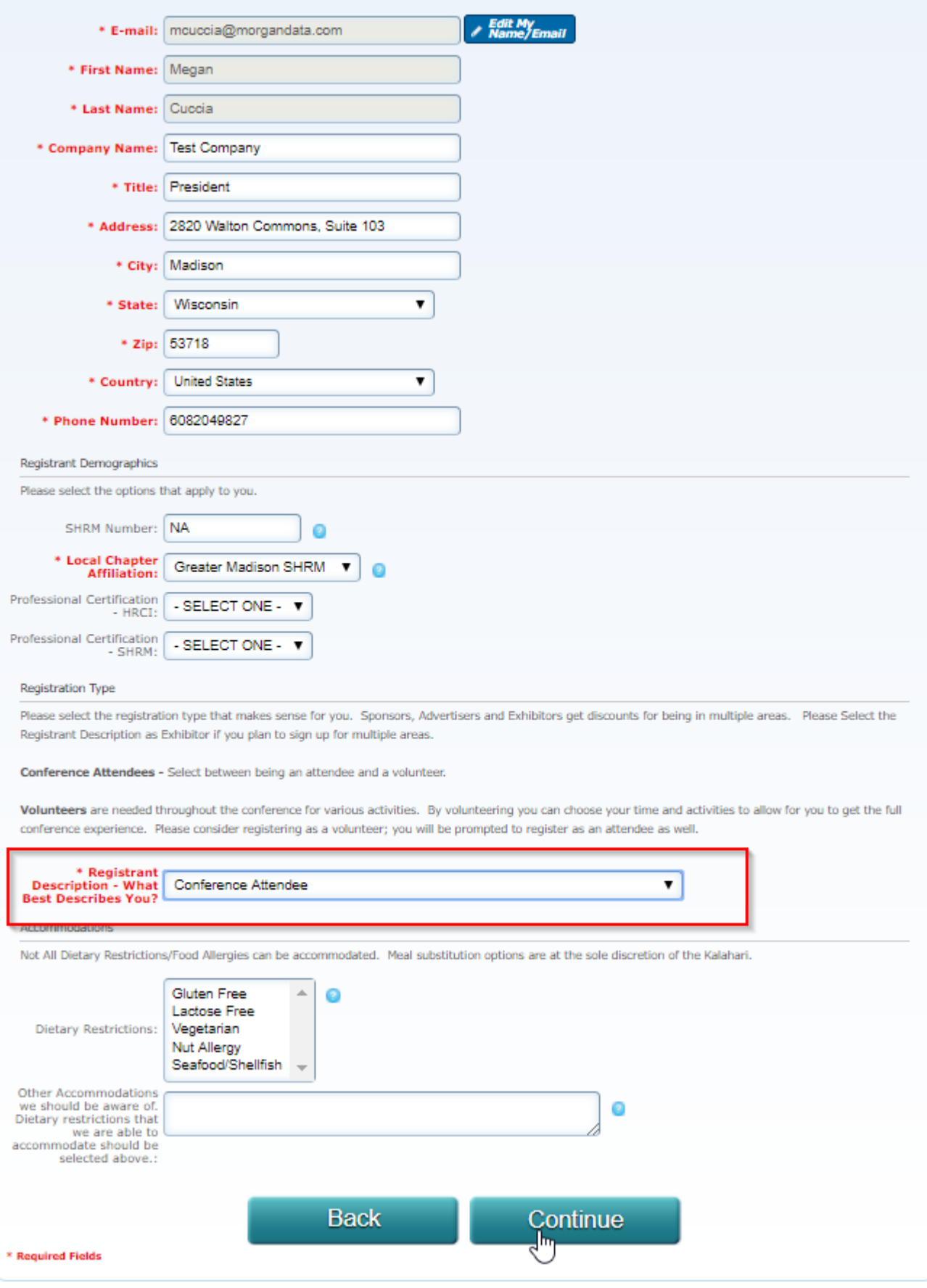

Select Volunteer: Add To Your Conference Registration:

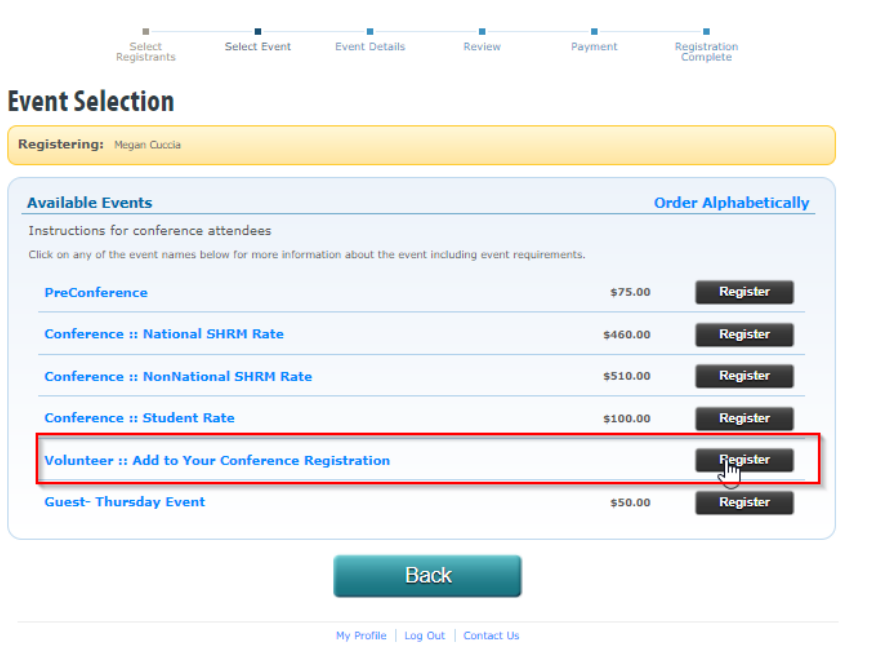

Select the Volunteer Sessions you would like to register for and click Continue:

## **Select sessions**

#### **Heather Dyer**

Volunteer :: Add to Your Conference Registration

Instructions:

Thank you for agreeing to volunteer this year. Use this if you are already registered for the Conference and now wish to join us in volunteering! You MUST be currently registered as an Attendee.

Please select any of the following times/activities that you would like to volunteer for. This section allows you to signup for all conference items as well as the volunteer opportunities. If you sign up to introduce a speaker or be an usher you will be registered for that session as an attendee as well.

\*\* Please note!! This section is set up to take away opportunities once they are registered for. Therefore, any time slots you sign up for are slots that we actually will expect you to fulfill.

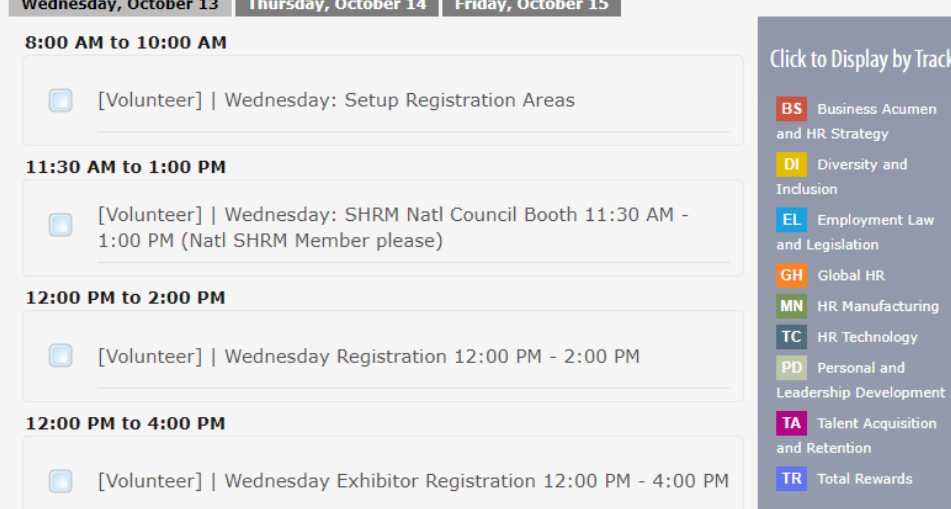

### \*\*IMPORTANT NOTE\*\*

If you select to Usher or Intro at a Session and you have already selected to attend the session—it will not let you continue. **You will have to modify your conference registration and de-select that session.** It is understood that you will already be attending the session in addition to your Ushering or Introduction duties.

You will have one more opportunity to review your selections and make changes if you wish and to make:

# **Pending Registrations**

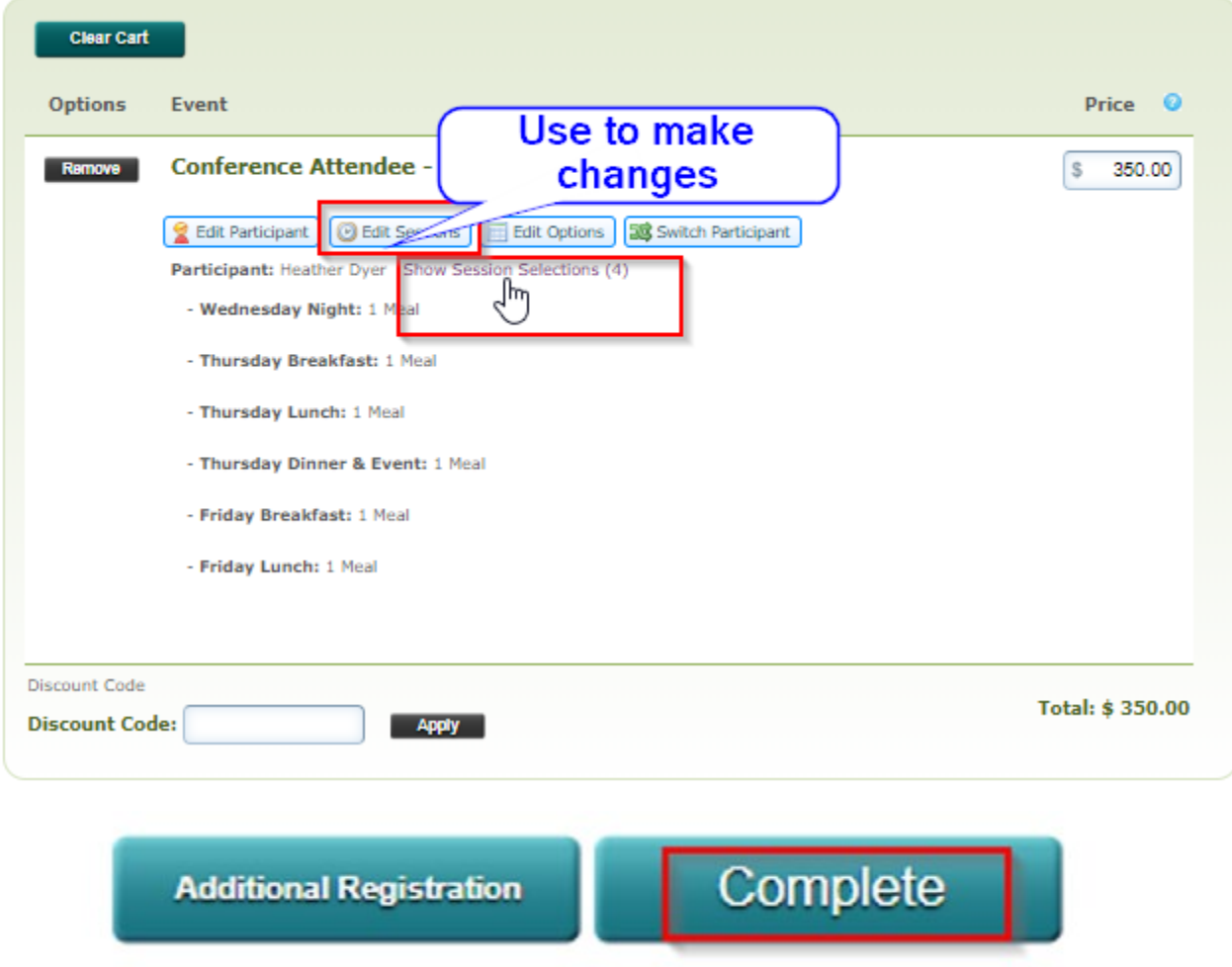

Click Complete!

Thank you for volunteering – It is a great way to enhance your conference experience!